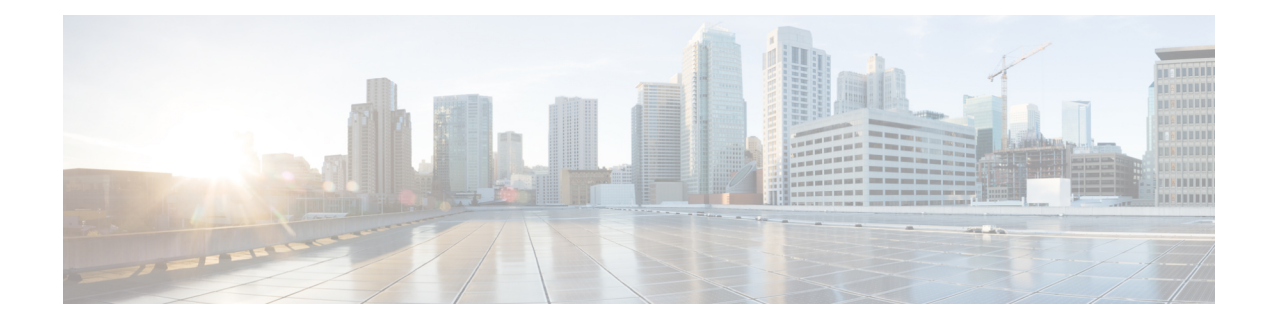

# **Deploy Serviceability Service**

- [Serviceability](#page-0-0) Connector Deployment Task Flow, on page 1
- Register the ECP [Connector](#page-2-0) Host to Cisco Webex, on page 3
- Register the [Expressway](#page-3-0) Connector Host to Cisco Webex, on page 4
- Configure the [Serviceability](#page-5-0) Connector on ECP, on page 6
- Configure the [Serviceability](#page-5-1) Connector on Expressway, on page 6
- (Optional) Import Devices from Hosted [Collaboration](#page-6-0) Mediation Fulfillment, on page 7
- Create [Accounts](#page-7-0) on Managed Devices, on page 8
- (Optional) Configure an ECP [Connector](#page-8-0) Host with Locally Managed Unified CMs , on page 9
- (Optional) Configure [Serviceability](#page-10-0) Connector with Locally Managed Devices, on page 11
- (Optional) Configure an ECP [Connector](#page-12-0) Host with Locally Managed Unified CM Clusters, on page 13
- (Optional) Configure [Serviceability](#page-13-0) Connector with Locally Managed Clusters, on page 14
- (Optional) Configure local logging and problem report [collection,](#page-14-0) on page 15
- [Configure](#page-14-1) Upload Settings, on page 15
- Configure remote collections on this [Connector,](#page-15-0) on page 16
- Start the [Serviceability](#page-15-1) Connector, on page 16
- Validate the Serviceability Connector [Configuration,](#page-16-0) on page 17

# <span id="page-0-0"></span>**Serviceability Connector Deployment Task Flow**

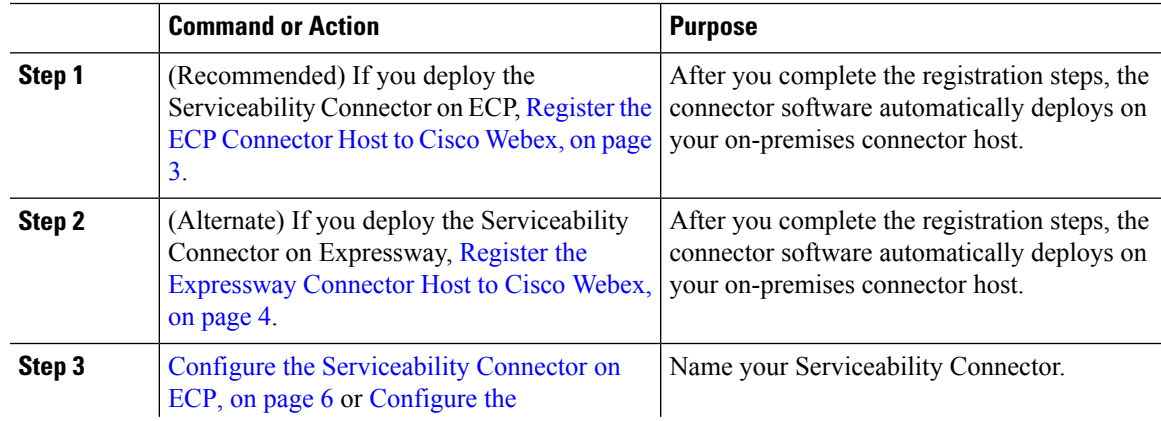

 $\mathbf I$ 

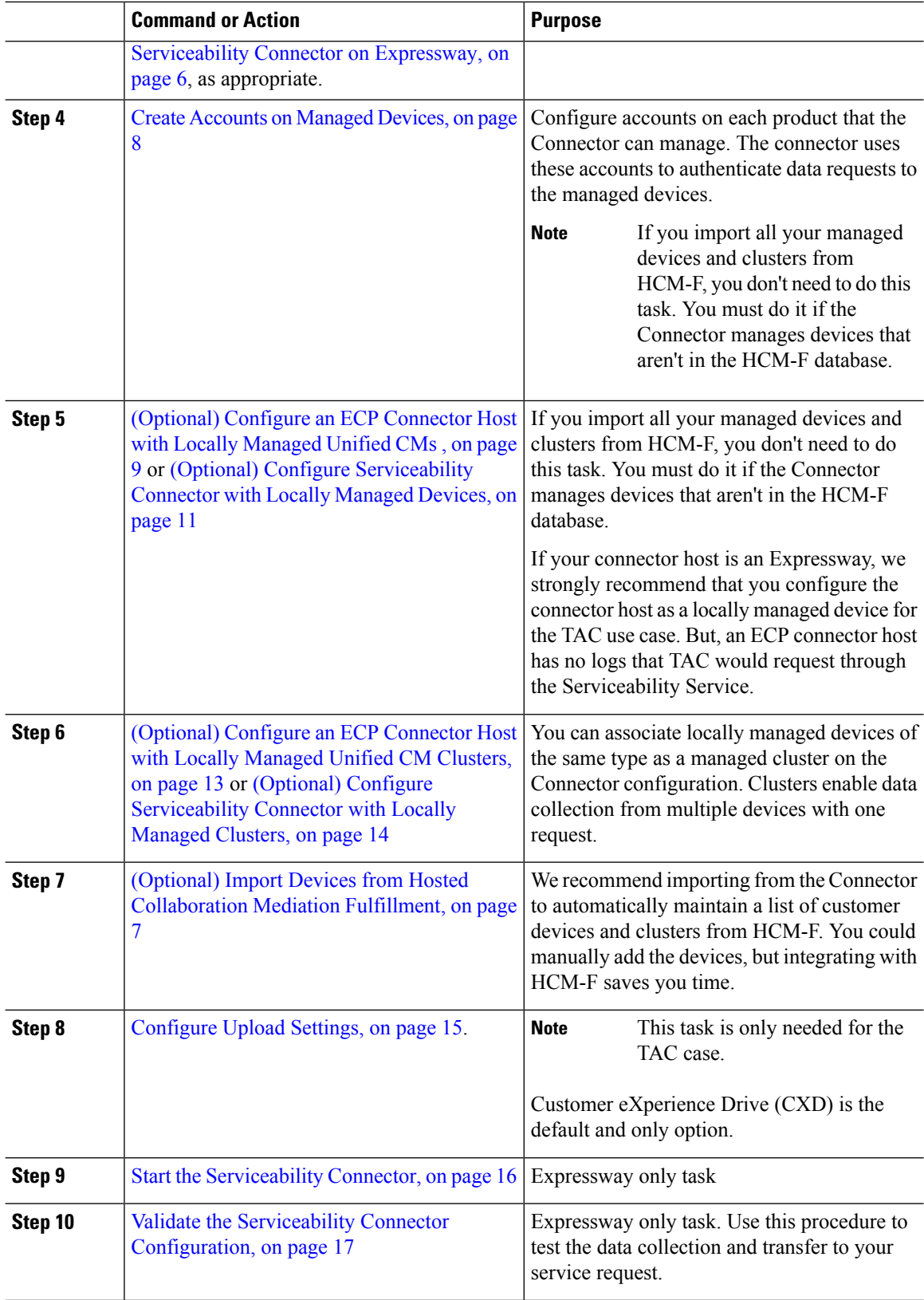

Ш

### <span id="page-2-0"></span>**Register the ECP Connector Host to Cisco Webex**

Hybrid Services use software connectors to securely connect your organization's environment to Webex. Use this procedure to register your ECP connector host.

After you complete the registration steps, the connector software automatically deploys on your on-premises connector host.

#### **Before you begin**

- You must be on the enterprise network where you installed the Serviceability Connector node when you run the registration wizard. That network requires access to the Connector and to the admin.webex.com cloud. (See Prepare Your [Environment](cmgt_b_deployment-guide-spark-hybrid-service-connector_chapter2.pdf#nameddest=unique_15) for links to the relevant addresses and ports). You're opening browser windows to both sides to establish a more permanent connection between them.
- If your deployment proxies outbound traffic, enter the details of your proxy. See [\(Optional\)](cmgt_b_deployment-guide-spark-hybrid-service-connector_chapter2.pdf#nameddest=unique_20) Configure ECP Node for Proxy [Integration](cmgt_b_deployment-guide-spark-hybrid-service-connector_chapter2.pdf#nameddest=unique_20).
- If the registration process times out or fails for some reason, you can restart registration in Control Hub.

#### **Procedure**

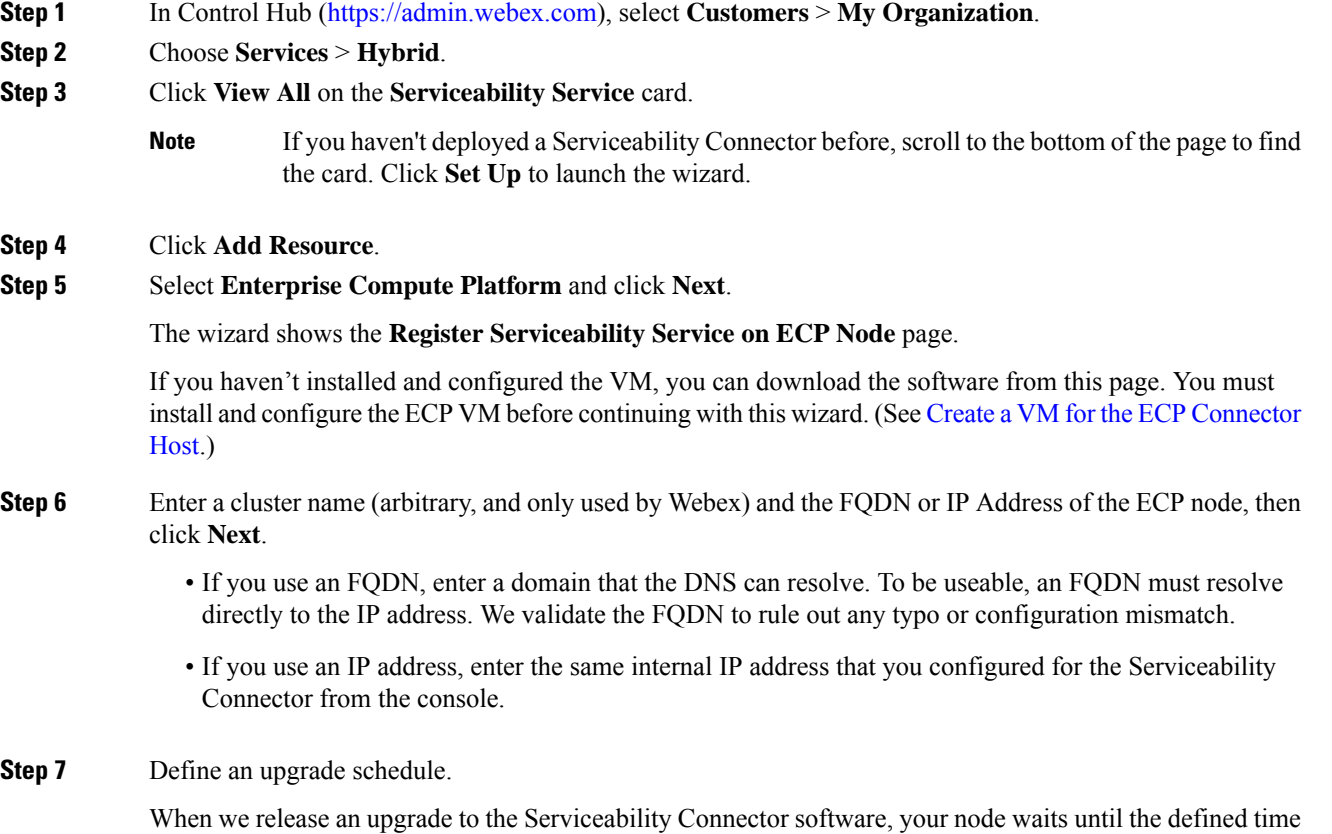

before it upgrades. To avoid interrupting TAC's work on your issues, choose a day and time when TAC is

unlikely to use the connector. When an upgrade is available, you can intervene to **Upgrade Now** or **Postpone** (defers until the next scheduled time). **Step 8** Select a release channel and click **Next**. Choose the stable release channel unless you're working with the Cisco trials team. **Step 9** Review the node details and click **Go to Node** to register the node to the Cisco Webex cloud. Your browser tries to open the node in a new tab; add the IP address for the node to your organization's allow list. **Step 10** Review the notice about allowing access to this node. **Step 11** Check the box that allows Webex to access this node, then click **Continue**. The Registration Complete window appears when the node finishes registering. **Step 12** Go back to the Control Hub window. **Step 13** Click **View All** on the **Serviceability Services** page. You should see your new cluster in the list of Enterprise Compute Platform Clusters. The **Service Status** is "Not Operational" because the node needs to upgrade itself. **Step 14** Click **Open nodes list**. You should see the available upgrade for your node. **Step 15** Click **Install now...**. **Step 16** Review the release notes and click **Upgrade Now**. The upgrade can take a few minutes. The cluster status switches to operational after the upgrade completes.

## <span id="page-3-0"></span>**Register the Expressway Connector Host to Cisco Webex**

Hybrid Services use software connectors to securely connect your organization's environment to Webex. Use this procedure to register your connector host Expressway.

After you complete the registration steps, the connector software automatically deploys on your on-premises Expressway connector host.

#### **Before you begin**

- Sign out of any other connections to this Expressway.
- If your on-premises environment proxies the outbound traffic, enter the details of the proxy server on **Applications > Hybrid Services > Connector Proxy** before completing this procedure. For a TLS proxy, add the root CA certificate that is signed by the proxy server certificate to the CA trust store on the Expressway. Doing so is necessary for successful registration.
- Webex rejects any attempt at registration from the Expressway web interface. Register your Expressway through Control Hub.
- If the registration process times out or fails for some reason, you can restart registration in Control Hub.

 $\mathbf l$ 

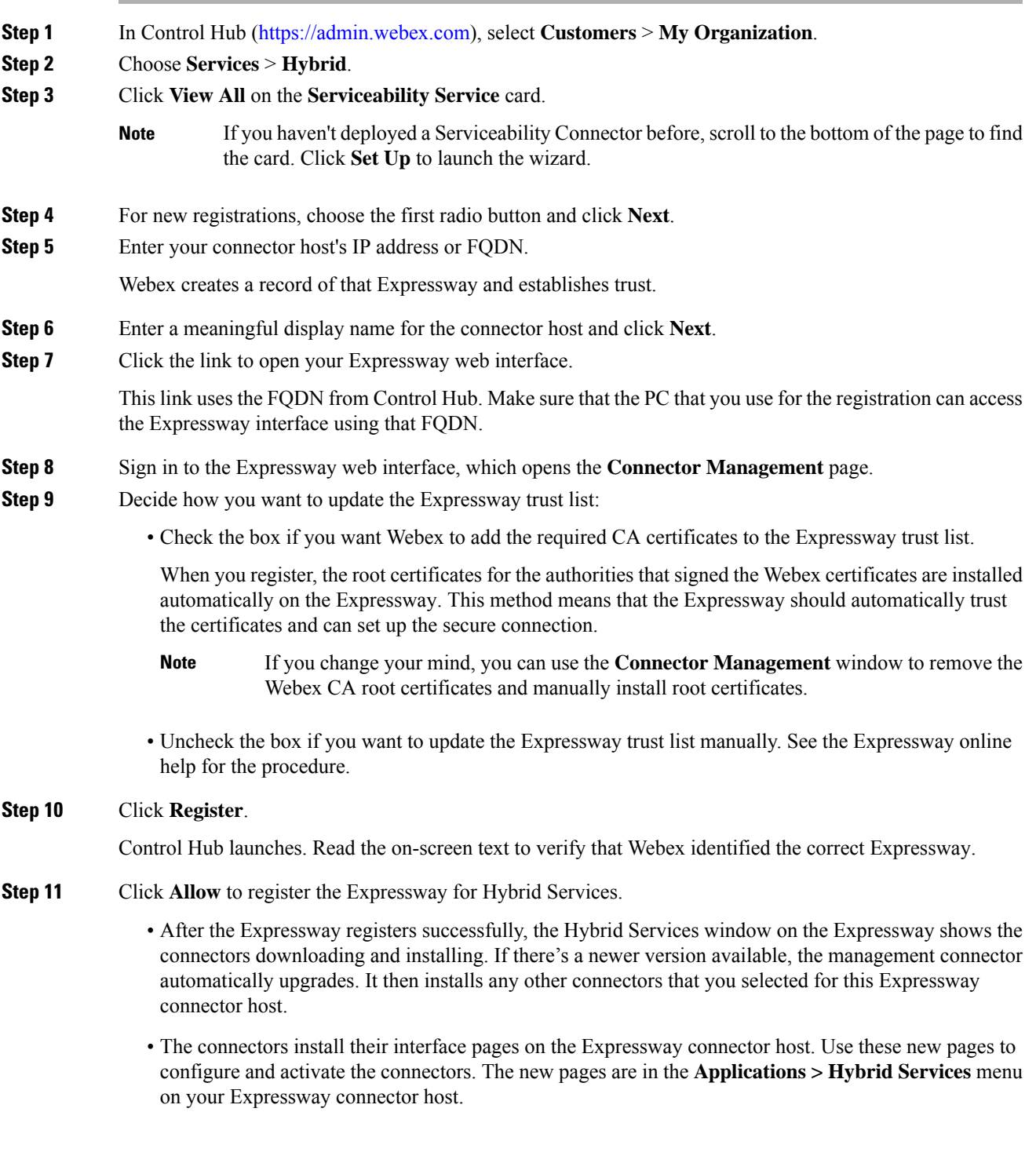

#### **Troubleshooting Tips**

If registration fails and your on-premises environment proxies the outbound traffic, review the prerequisites of this procedure.

### <span id="page-5-0"></span>**Configure the Serviceability Connector on ECP**

#### **Before you begin**

You must register the ECP node to Cisco Webex before you can configure the Serviceability Connector.

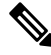

When you first sign in to a new ECP node, use the default credentials. The username is "admin" and the password is "cisco". Change the credentials after signing on for the first time. **Note**

#### **Procedure**

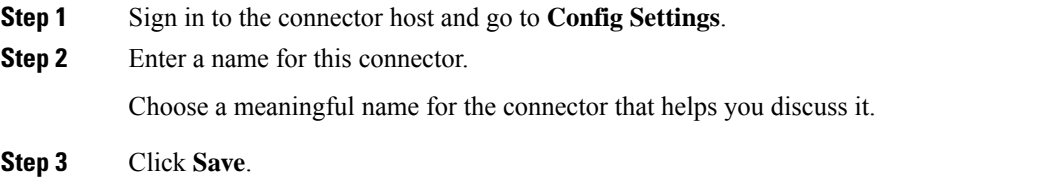

### <span id="page-5-1"></span>**Configure the Serviceability Connector on Expressway**

#### **Before you begin**

You must register the Expressway to Cisco Webex before you can configure the Serviceability Connector.

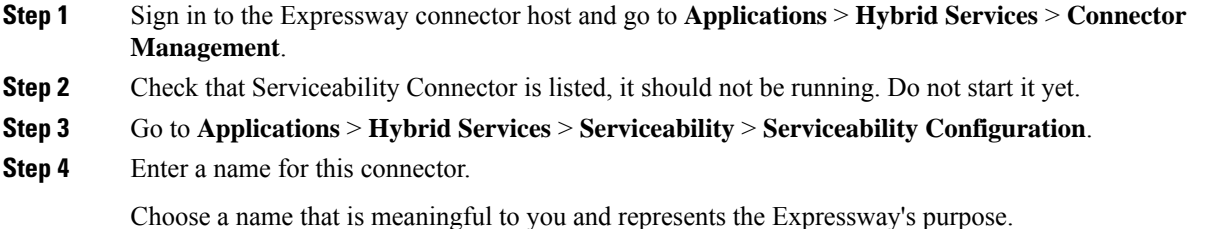

**Step 5** Click **Save**.

# <span id="page-6-0"></span>**(Optional) Import Devices from Hosted Collaboration Mediation Fulfillment**

If you use the Serviceability Service with Cisco Hosted Collaboration Solution (HCS), we recommend importing the devices from HCM-F. Then, you can avoid manually adding all those customers, clusters, and devices from the HCM-F inventory.

If your deployment isn't an HCS environment, you can ignore this task.

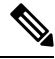

**Note**

Integrate each Serviceability Connector with one HCM-F inventory. If you have multiple inventories, you need multiple connectors.

#### **Before you begin**

Create an administrative account on Hosted Collaboration Mediation Fulfillment (HCM-F) to use with Serviceability Service. You need the address of HCM-F and it must be reachable from the Serviceability host.

#### **Procedure**

**Step 1** Sign into your connector host and go to **Managed Devices**, as follows:

- On an ECP connector host, go to the web interface of your Serviceability Connector at https://*<FQDN or IP address>*:8443/home. Sign in and click **Managed Devices**.
- On an Expressway connector host, sign in and go to **Applications** > **HybridServices** > **Serviceability** > **Managed Devices**.
- **Step 2** Click **New**.
- **Step 3** Select **Hosted Collaboration Mediation Fulfillment** from the **Type** dropdown.

The interface generates a unique Device Name, based on the selected Type.

**Step 4** Edit the **Device Name**.

The default name identifies the device type and gives it a unique number. Modify the name to make it meaningful during conversations about this device.

- **Step 5** Enter the **Address**, FQDN or IP address, of the HCM-F northbound API interface (NBI).
- **Step 6** Enter the **Username** and **Password** of the HCM-F administrative account.
- **Step 7** Choose a **Polling Frequency**, between 1 hour and 24 hours.

This setting governs how often the service checks your inventory for changes to the imported devices. We recommend one day unless you make frequent changes to your inventory.

You can choose *Never* to disable the import from HCM-F. The setting takes effect when you save the page. This setting removes from the serviceability connector the data that was previously imported from HCM-F. **Step 8** Click **Verify** to test that the account can authenticate itself with HCM-F.

**Step 9** Click **Add** to save your changes.

The Serviceability connector connects to HCM-F, and populates the **Customers**, **Managed Devices**, and **Managed Clusters** pages with read-only copies of that information.

You can click **Update Now** to force an immediate refresh of the data from HCM-F.

#### **What to do next**

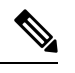

**Note**

The **Customers** page is always visible in the connector UI, even in non-HCM-F deployments. The page is empty unless you import data from HCM-F.

### <span id="page-7-0"></span>**Create Accounts on Managed Devices**

Configure an account on each device so that Serviceability Connector can authenticate itself to the devices when requesting data.

#### **Procedure**

**Step 1 For Cisco Unified Communications Manager, IM and Presence Service, UCCX, and other VOS (Voice Operating System) products**:

- a) From Cisco Unified CM Administration on your publisher node, go to User Managment > User Settings > **Access Control Group**, click **Add New**, enter a name (for example, Serviceability Connector Group), and then click **Save**.
- b) From the **Related Links**, click **Assign Role to Access Control Group**, and then click **Go**. Click **Assign Role to Group**, choose the following roles, and then click **Add Selected**:
	- **Standard AXL API Access**
	- **Standard CCM Admin Users**
	- **Standard CCMADMIN Read Only**
	- **Standard ServiceAbility**
- c) Configure an application user by going to **User Management** > **Application User** and then clicking **Add New**.
- d) Enter a username and password for the new account.
- e) Click **Add to Access Control Group**, choose your new Access Control Group, click **Add Selected**, and then click **Save**.
- **Step 2 For Cisco TelePresence Video Communication Server, or Cisco Expressway Series**:
	- a) Go to **Users** > **Administrator Accounts**, and then click **New**.
	- b) In the Configuration section, configure these settings:
		- **Name**—Enter a name for the account.

Ш

- **Emergency Account**—Set to **No**.
- **Access Level**—Set to **Read-write**.
- Enter a **Password** and re-enter it in **Confirm password**.
- **Web Access**—Set to **Yes**.
- **API Access**—Set to **Yes**.
- **Force password reset**—Set to **No**.
- **State**—Set to **Enabled**.
- c) Under Authorize, enter **Your current password** (of the account that you used to access the Expressway interface) to authorize creation of this account.
- d) Click **Save**.

#### **Step 3 For Cisco Unified Border Element**:

a) From the CUBE CLI, configure a user with privilege level 15:

username *<myuser>* privilege 15 secret 0 *<mypassword>*

**Step 4 For Cisco BroadWorks ApplicationServer, ProfileServer, MessagingServer, XtendedServices Platform, and Execution Server**:

Use the system administrator account that you created when you installed the server.

# <span id="page-8-0"></span>**(Optional) Configure an ECP Connector Host with Locally Managed Unified CMs**

If your connector host is an Expressway, you add each Unified CM publisher and subscriber separately. But, the ECP connector host automates adding the subscribers for each Unified CM publisher.

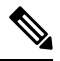

Remember to enable appropriate logging on all devices. The Serviceability Connector only collects logs, it doesn't enable the actual logging. **Note**

#### **Before you begin**

This task doesn't apply if you:

- Run the connector host on an Expressway.
- Use the HCM-F inventory to add devices to an ECP connector host.

#### **Procedure**

- **Step 1** On an ECP connector host, go to the web interface of your Serviceability Connector at https://*<FQDN or IP address>*:8443/home. Sign in and click **Managed Devices**.
	- After you install the Serviceability Connector, it prompts you to change your password when you first sign in. Change the default password, **cisco**, to a secure value. **Note**

#### **Step 2** Click **New**.

**Step 3** Select the Unified CM **Type**.

You can only add a Unified CM publisher.

The interface generates a unique Device Name using the selected type.

#### **Step 4** Edit the **Device Name**.

The default name identifies the device type and gives it a unique number. Modify the name to make it meaningful during conversations about this device.

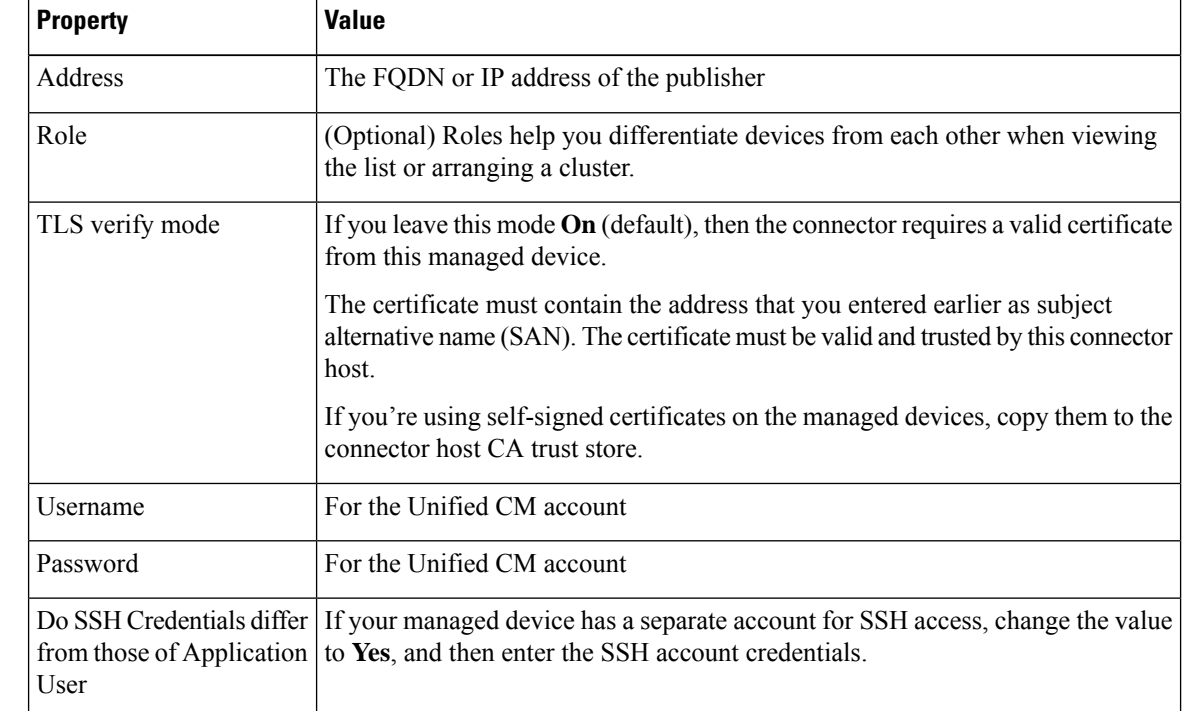

#### **Step 5** Enter the following information for the Unified CM publisher:

**Step 6** Click **Verify** to test that the account can authenticate itself to the managed device.

- **Step 7** Click **Add**.
- **Step 8** Repeat this task to add other Unified CM publishers to the Serviceability Connector configuration.

You can now create a managed cluster for the publisher. That cluster automatically populates with the subscribers for the publisher. You can then add any of the subscribers from the cluster.

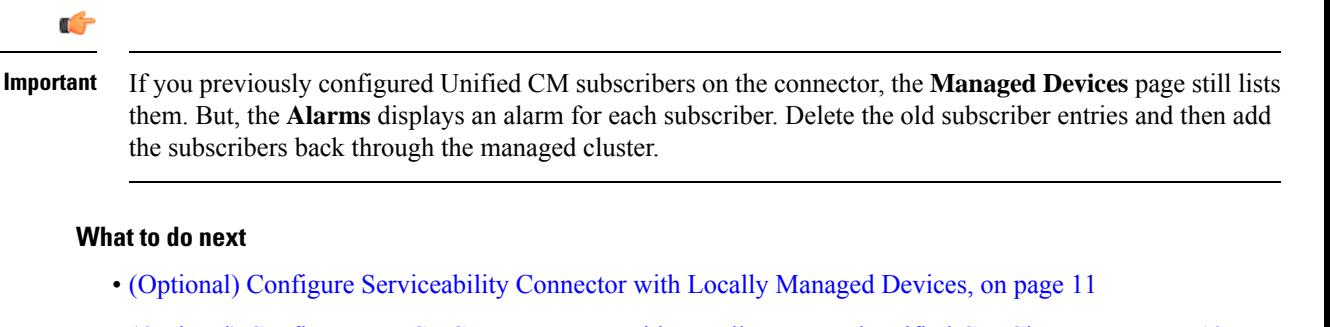

• (Optional) Configure an ECP [Connector](#page-12-0) Host with Locally Managed Unified CM Clusters, on page 13

# <span id="page-10-0"></span>**(Optional) Configure Serviceability Connector with Locally Managed Devices**

To get logs from your managed devices, you first specify the devices in the Serviceability Connector.

If your connector host is an Expressway, we strongly recommend that you configure the connector host as a locally managed device in the TAC use case. Then, TAC can help if your Serviceability Connector isn't working as expected. But, an ECP connector host has no logs that TAC would request through the Serviceability Service.

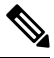

When you add devices, include both the publisher and all subscribers for each Unified CM cluster. **Note**

Remember to enable appropriate logging on all devices. The Serviceability Connector only collects logs, it doesn't enable the actual logging.

#### **Before you begin**

- Complete Managed Device [Prerequisites](cmgt_b_deployment-guide-spark-hybrid-service-connector_chapter2.pdf#nameddest=unique_17)
- Create [Accounts](#page-7-0) on Managed Devices, on page 8

#### **Procedure**

**Step 1** Sign into your connector host and go to **Managed Devices**, as follows:

- On an ECP connector host, go to the web interface of your Serviceability Connector at https://*<FODN or IP address>*:8443/home. Sign in and click **Managed Devices**.
- On an Expressway connector host, sign in and go to **Applications** > **Hybrid Services** > **Serviceability** > **Managed Devices**.
- After you install the Serviceability Connector, it prompts you to change your password when you first sign in. Change the default password, **cisco**, to a secure value. **Note**

**Step 2** Click **New**.

#### **Step 3** Select the device **Type**.

The interface generates a unique Device Name, based on the selected Type.

#### **Step 4** Edit the **Device Name**.

The default name identifies the device type and gives it a unique number. Modify the name to make it meaningful during conversations about this device.

**Step 5** Enter the **Address**, FQDN or IP address, of the managed device.

The remaining fields on the configuration page change depending on the type of device. Skip to the step that is relevant for your device, as follows:

- Cisco Unified Communications Manager ([Step](#page-11-0) 6)
- Cisco Unified CM IM and Presence ([Step](#page-11-0) 6)
- Cisco Unified Contact Center Express ([Step](#page-11-0) 6)
- Cisco Expressway or VCS ([Step](#page-11-1) 7)
- Cisco Unified Border Element [\(Step](#page-11-2) 8)
- Cisco BroadWorks server types [\(Step](#page-12-1) 9)
- <span id="page-11-0"></span>**Step 6** [VOS devices] Enter the details of the VOS device:
	- a) (Optional) Select a **Role** for this device.

The roles depend on the **Type**. Roles help you differentiate devices from each other when viewing the list or arranging a cluster. For example, you could select the *Publisher* role for a particular IM and Presence Service node.

b) Change the **TLS verify mode** if necessary.

If you leave this mode **On** (default), then the connector requires a valid certificate from this managed device.

The certificate must contain the address that you entered above as subject alternative name (SAN). The certificate must be valid and trusted by this connector host.

If you're using self-signed certificates on the managed devices, copy them to the connector host CA trust store.

- c) Enter the **Username** and **Password** of the application account for this device.
- d) If your managed device has a separate account for SSH access, change **Do SSH Credentials differ from those of Application User** to **Yes**, and then enter the SSH account credentials.
- e) Go to [Step](#page-12-2) 10.
- <span id="page-11-2"></span><span id="page-11-1"></span>**Step 7** [Expressway/VCS] Enter the details of an Expressway or VCS:
	- a) (Optional) Select a **Role** for this Expressway, either **C** (Expressway-C) or **E** (Expressway-E).
	- b) Change the **TLS verify mode** if necessary.

If you leave this mode **On** (default), then the connector requires a valid certificate from this managed device.

The certificate must contain the address that you entered above as subject alternative name (SAN). The certificate must be valid and trusted by this connector host.

- c) Enter the **Username** and **Password** of the account for this device.
- d) Go to [Step](#page-12-2) 10.
- **Step 8** [CUBE] Enter the details of a CUBE:
- a) (Optional) Select a **Role** for this CUBE, either **Active** or **Standby**.
- b) Enter the **Username** and **Password** of the SSH account for the CUBE.
- c) Go to [Step](#page-12-2) 10.

<span id="page-12-1"></span>**Step 9** [BroadWorks] Enter the details of a BroadWorks Server:

- a) Enter the **Username** and **Password** of the BWCLI account for the BroadWorks server.
- b) Go to [Step](#page-12-2) 10.
- <span id="page-12-2"></span>**Step 10** Click **Verify** to test that the account can authenticate itself to the managed device.
- **Step 11** Click **Add**.
- **Step 12** Repeat this task to add other devices to the Serviceability Connector configuration.

#### **What to do next**

- (Optional) Configure [Serviceability](#page-13-0) Connector with Locally Managed Clusters, on page 14.
- [Configure](#page-14-1) Upload Settings, on page 15.

# <span id="page-12-0"></span>**(Optional) Configure an ECP Connector Host with Locally Managed Unified CM Clusters**

Locally managed *clusters* in the connector configuration are groups of locally managed devices of the same type. When you configure a cluster on the Serviceability Connector, it doesn't create connections between the devices. The clusters only aid in sending a single command to a group of similar devices.

If your connector host is an Expressway, you create a cluster and add each Unified CM publisher and subscriber to it separately. But, the ECP connector host automates adding the subscribers to the cluster for each Unified CM publisher.

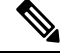

Remember to enable appropriate logging on all devices. The Serviceability Connector only collects logs, it doesn't enable the actual logging. **Note**

#### **Before you begin**

This task doesn't apply if you:

- Run the connector host on an Expressway.
- Use the HCM-F inventory to add devices to an ECP connector host.

#### **Procedure**

**Step 1** On an ECP connector host, go to the web interface of your Serviceability Connector at https://*<FQDN or IP address>*:8443/home. Sign in and click **Managed Clusters**.

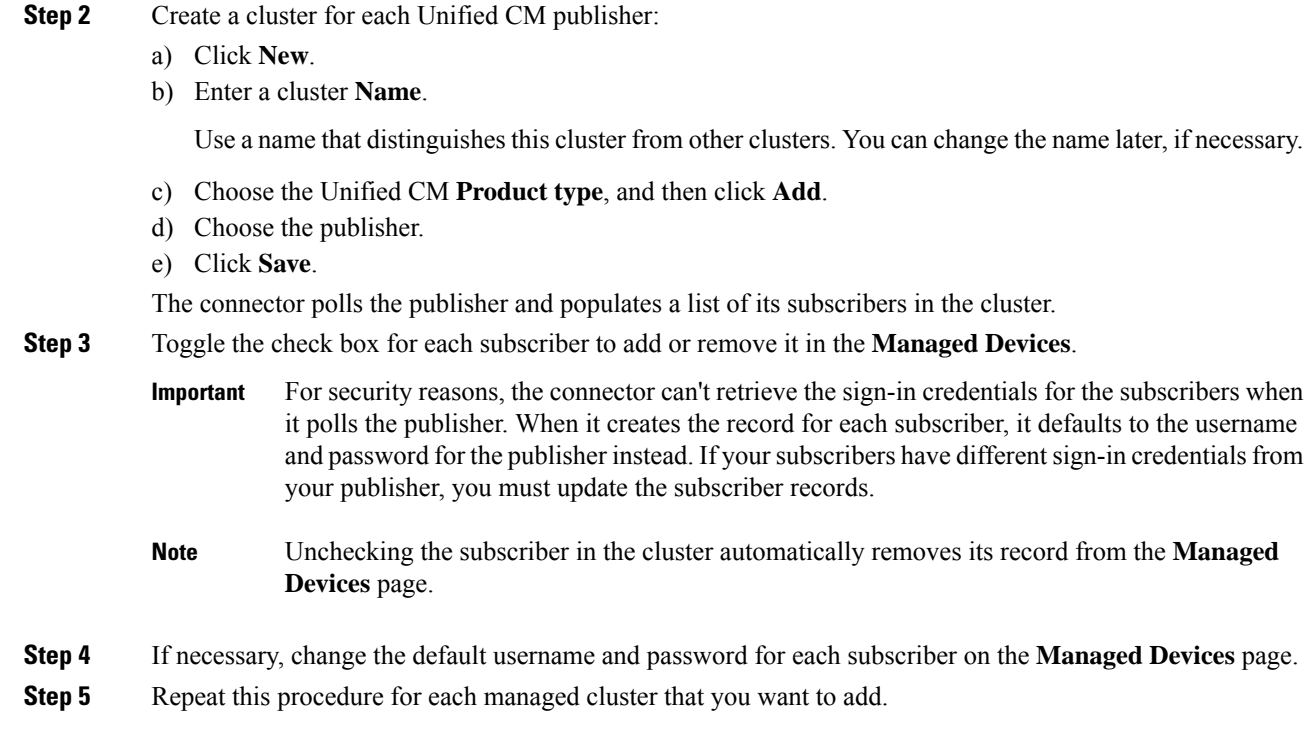

# <span id="page-13-0"></span>**(Optional) Configure Serviceability Connector with Locally Managed Clusters**

Locally managed *clusters* in the connector configuration are groups of locally managed devices of the same type. When you configure a cluster on the Serviceability Connector, it doesn't create connections between the devices. The clusters only aid in sending a single command to a group of similar devices.

You don't need to arrange locally managed devices into clusters.

If you're importing clusters from HCM-F, the Clusters page shows read-only information about those clusters.

#### **Before you begin**

(Optional) Configure [Serviceability](#page-10-0) Connector with Locally Managed Devices, on page 11

#### **Procedure**

**Step 1** Sign into your connector host and go to **Managed Clusters**, as follows:

- On an ECP connector host, go to the web interface of your Serviceability Connector at https://*<FQDN or IP address>*:8443/home. Sign in and click **Managed Clusters**.
- On an Expressway connector host, sign in and go to **Applications** > **Hybrid Services** > **Serviceability** > **Managed Clusters**.

**Step 2** For each cluster of managed devices:

Ш

- a) Click **New**.
- b) Enter a cluster **Name**.

Use a name that distinguishes this cluster from other clusters. You can change the name later, if necessary.

- c) Choose a **Product type**, and then click **Add**.
- d) Choose the managed devices to include in this cluster.
- e) Click **Save**.

The page shows the list of clusters, including your new cluster.

**Step 3** Repeat this procedure for each managed cluster that you want to add.

### <span id="page-14-0"></span>**(Optional) Configure local logging and problem report collection**

This is how you enable local logging and problem report collection. When these settings are on, the data is kept locally on the service connector host. You can read about managing this data in *Manage local logs* and *Collect problem reports*.

#### **Procedure**

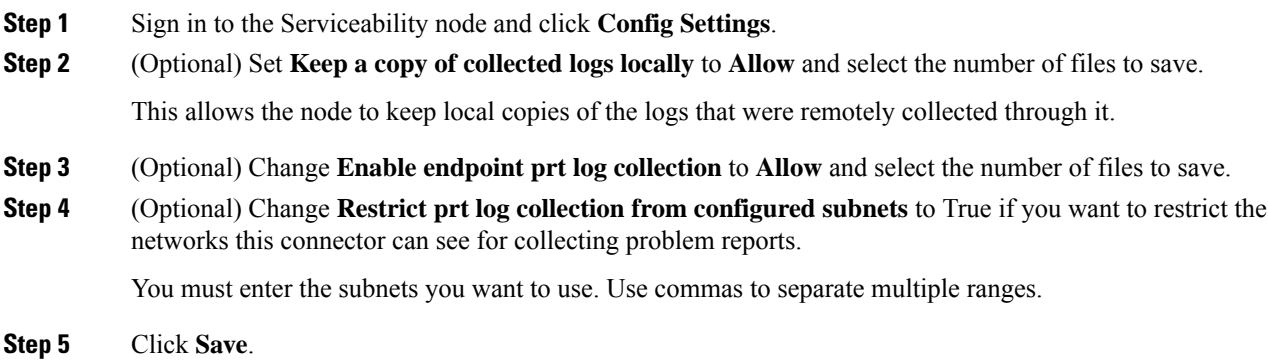

## <span id="page-14-1"></span>**Configure Upload Settings**

To upload files to a case, use "Customer eXperience Drive" (CXD). This setting is the default when you configure **Upload Settings** for the first time.

If you need further assistance, call the Cisco Technical Assistance Center.

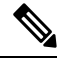

**Note**

This task is only for the TAC use case.

In Cloud-Connected UC, the destination is preset. See the Cisco TAC [Delivery](https://trustportal.cisco.com/c/dam/r/ctp/docs/privacydatasheet/services/cisco-tac-delivery-services-privacy-data-sheet.pdf) Services Privacy Data Sheet for information on where this feature processes and stores data.

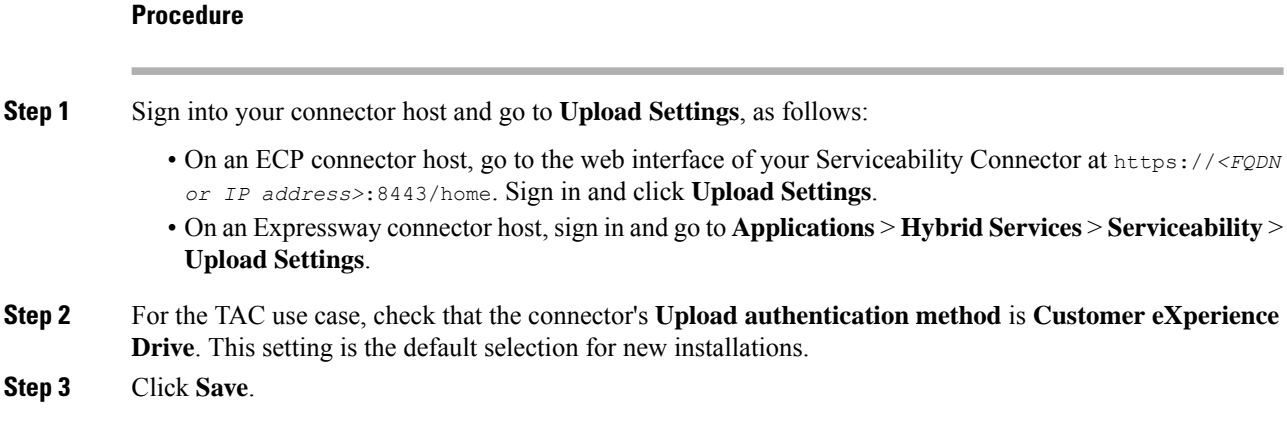

# <span id="page-15-0"></span>**Configure remote collections on this Connector**

The Service Connector allows remote collections by default. You can check to ensure that TAC has your permission to collect logs from your managed devices:

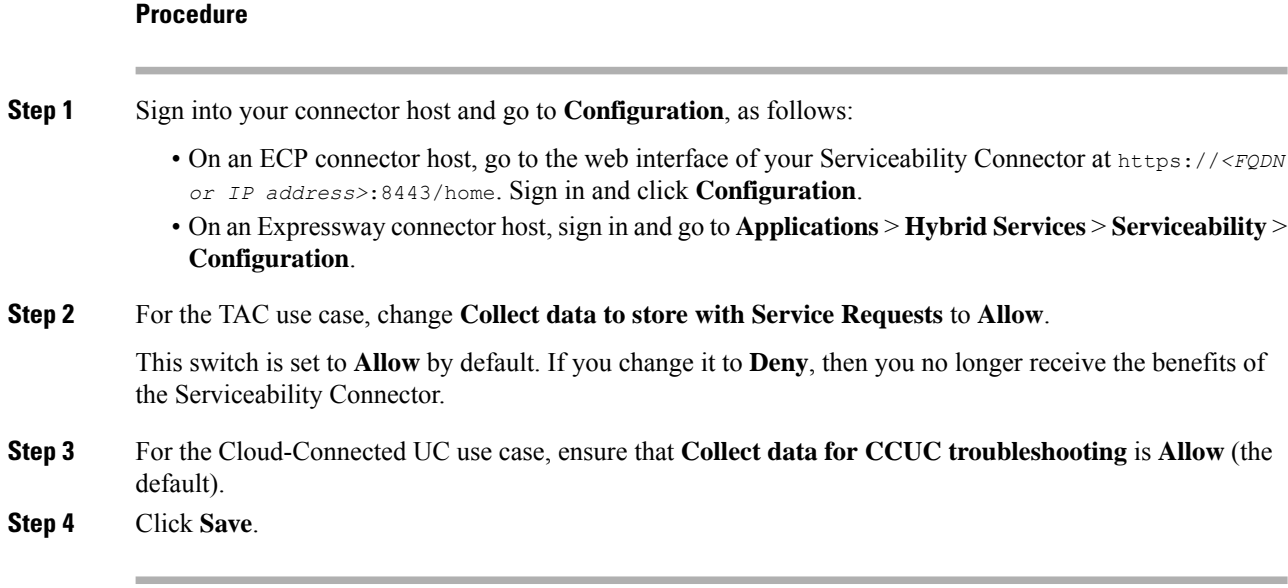

#### **What to do next**

Start the [Serviceability](#page-15-1) Connector, on page 16

## <span id="page-15-1"></span>**Start the Serviceability Connector**

If your Connector Host is an Expressway, this task turns on the Serviceability Connector to enable sending log collection requests to your managed devices. You should only need to do this task once, then the Serviceability Connector is active and waiting for a request.

П

#### **Before you begin**

- (Optional) Configure [Serviceability](#page-10-0) Connector with Locally Managed Devices, on page 11
- [Configure](#page-14-1) Upload Settings, on page 15

#### **Procedure**

- **Step 1** On an Expressway connector host, sign in and go to **Applications** > **Hybrid Services** > **Connector Management** and click **Serviceability**.
- **Step 2** Click **Serviceability Connector**.
- **Step 3** Change the **Active** field to **Enabled**.
- **Step 4** Click **Save**.

The connector starts and the status changes to **Running** on the Connector Management page.

#### **What to do next**

• Validate the Serviceability Connector [Configuration,](#page-16-0) on page 17

### <span id="page-16-0"></span>**Validate the Serviceability Connector Configuration**

If your Connector Host is an Expressway, this task validates the configuration of your connector.

- **Step 1** On an Expressway connector host, sign in and go to **Applications** > **Hybrid Services** > **Connector Management** and click **Serviceability**. **Step 2** Check that Serviceability Connector is *Running* with *No alarms*. **Step 3** Check that managed device accounts can connect: a) Go to the **Managed Devices** page. b) For each of the devices listed, click **View/Edit**.
	- c) On the device configuration page, click **Verify** to test the account against the device. You should see a Success banner.

L